#### **Purpose**

This report provides a reconciliation from contributions due to CalSTRS (as calculated by CalSTRS' pension administration system) to employer contributions shown in the Schedule of Proportionate Share of Contributions for Employers and Non-Employer Contributing Entity (Schedule of Proportionate Share). The Schedule of Proportionate Share is an additional schedule, which is Schedule IX within the CalSTRS financial statements.

#### **Trigger**

Run this report to see the details for employer contributions reported in the Schedule of Proportionate Share for Employers and Non-Employer Contributing Entity or to validate contributions received and reported by CalSTRS for your entity through the year.

#### **Prerequisites**

 $N/A$ 

#### **Menu Path**

Contribution Account Portal  $\rightarrow$  Financial Reporting  $\rightarrow$  Reconciliation of Employer Contributions

#### **Helpful Hints**

- This report includes all employer contributions calculated by CalSTRS pension administration system based on creditable compensation reported through the Secure Employer Website (SEW). These include monthly recurring and supplemental Defined Benefit, Defined Benefit Supplement, and Cash Balance Benefit contributions. This report does not include the following contributions:
	- o Employer contributions to the Defined Benefit Program and Supplemental Benefit Maintenance Accounts (SBMA) for retirement incentives (golden handshake).
	- o Employer contributions for the purchase of one-year final compensation<br>
	Fig. 2 Employer contributions for service credit awarded for excess, unused sic
	- Employer contributions for service credit awarded for excess, unused sick leave
	- o Employer contributions for additional service credit, including military service
- CalSTRS calculates estimated accruals for employer contributions due for a report month using historical data. This report includes accruals and accrual reversals recorded in CalSTRS accounting system. The fluctuation of contributions based on historical data and current business events are analyzed for estimating current period accruals.

# **Report Heading Key**

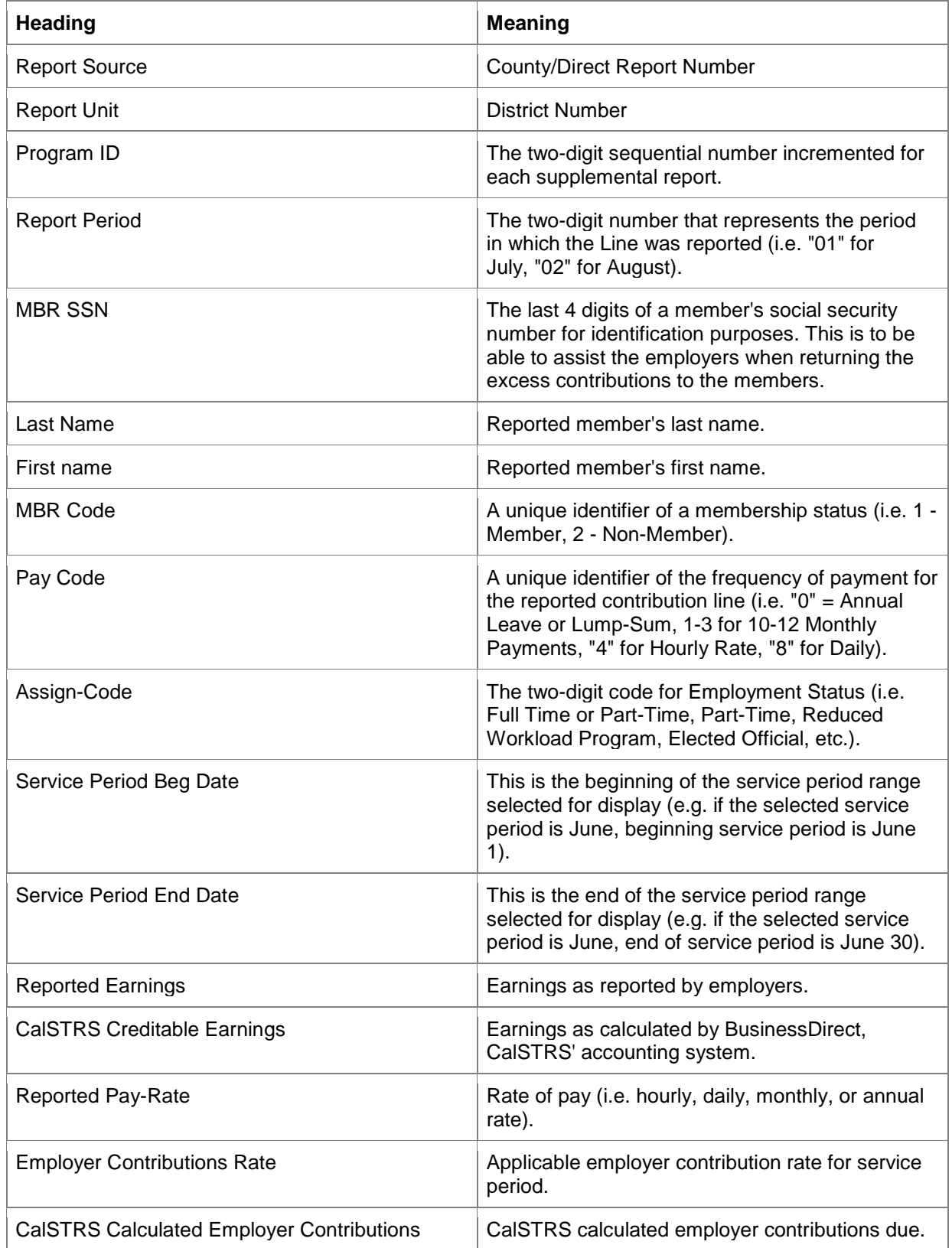

## **Procedure**

**1.** Access the Secure Employer Web Site (SEW) by using the following URL:

**https://sew.calstrs.com/CalSTRSSewWebUI/Root/Pages/Login.aspx?&IsNewSession=true**

SEW can also be accessed from **[CalSTRS.com](http://www.calstrs.com/)**. Select the Employers tab and then select "CalSTRS Secure Employer Website."

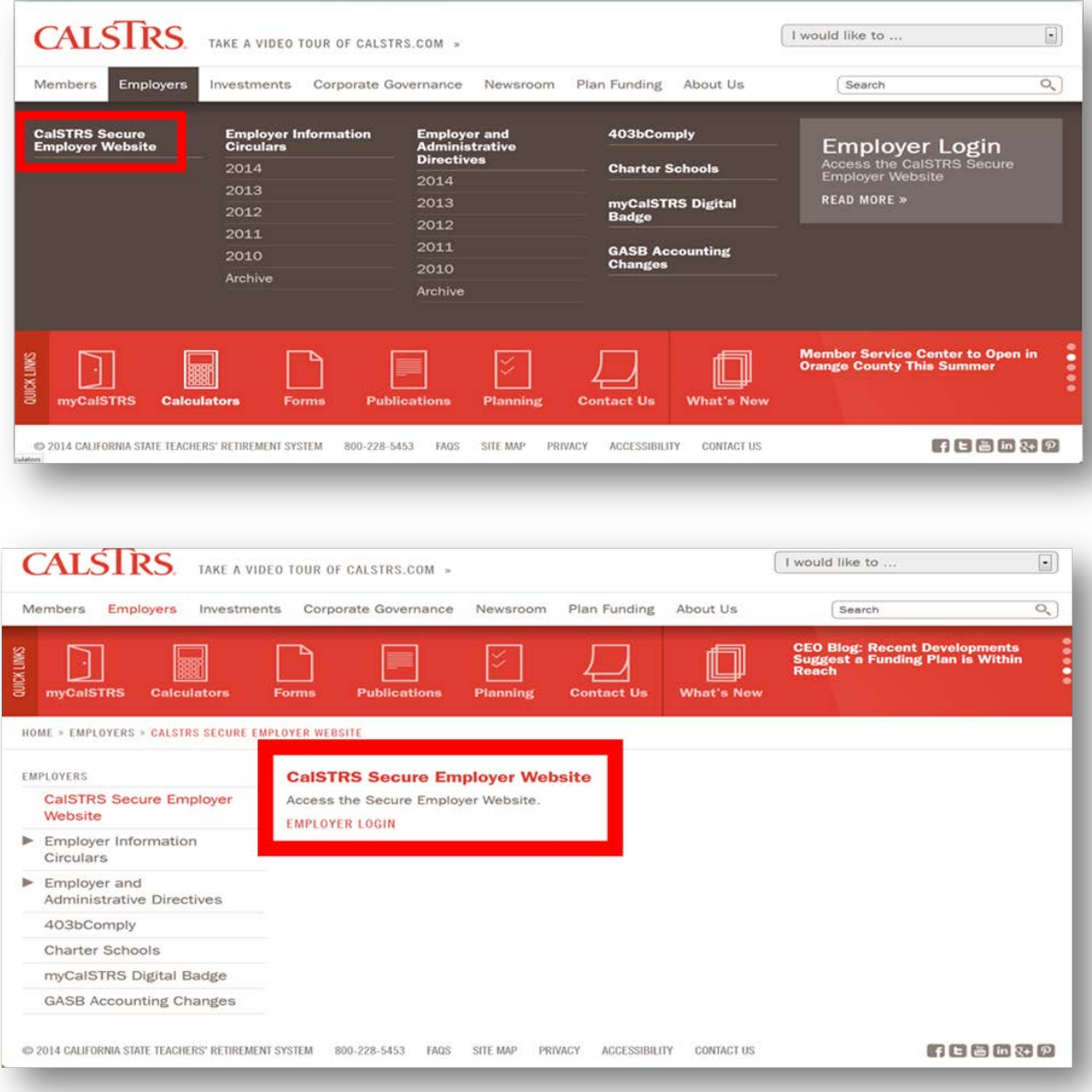

Click the **Contribution Account Portal** link in the Quick Links section located on the left.

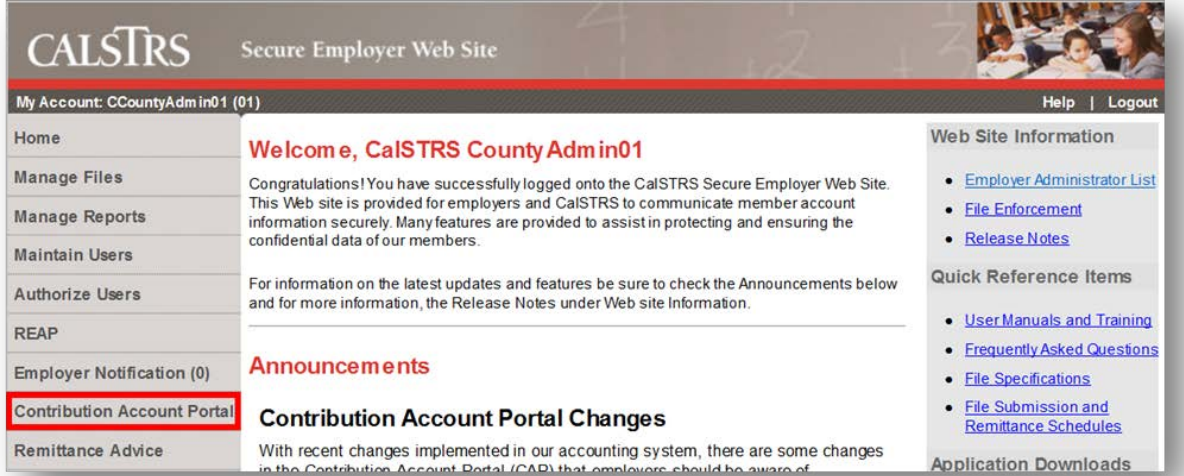

÷

# **Contribution Account Portal**

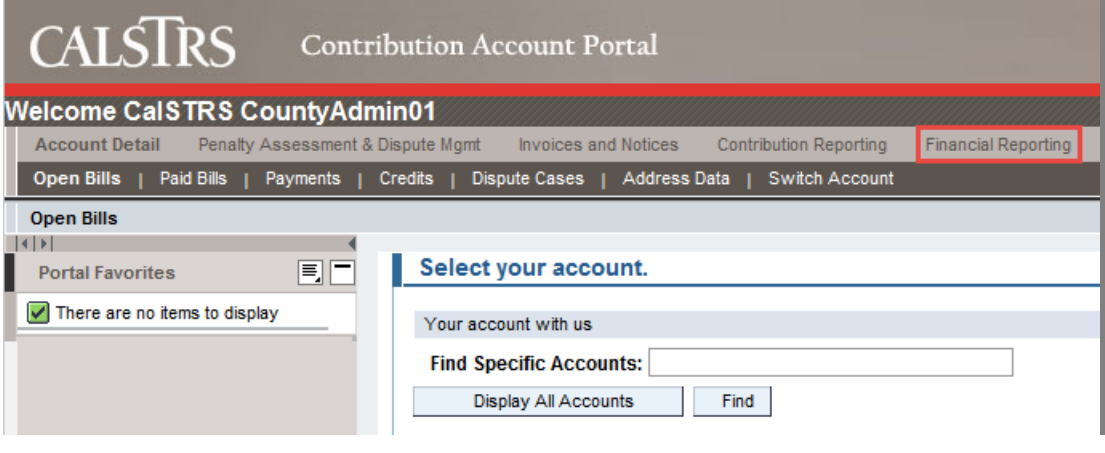

**2.** Click Financial Reporting tab located on the upper far right-hand side of your screen.

#### **Contribution Account Portal**

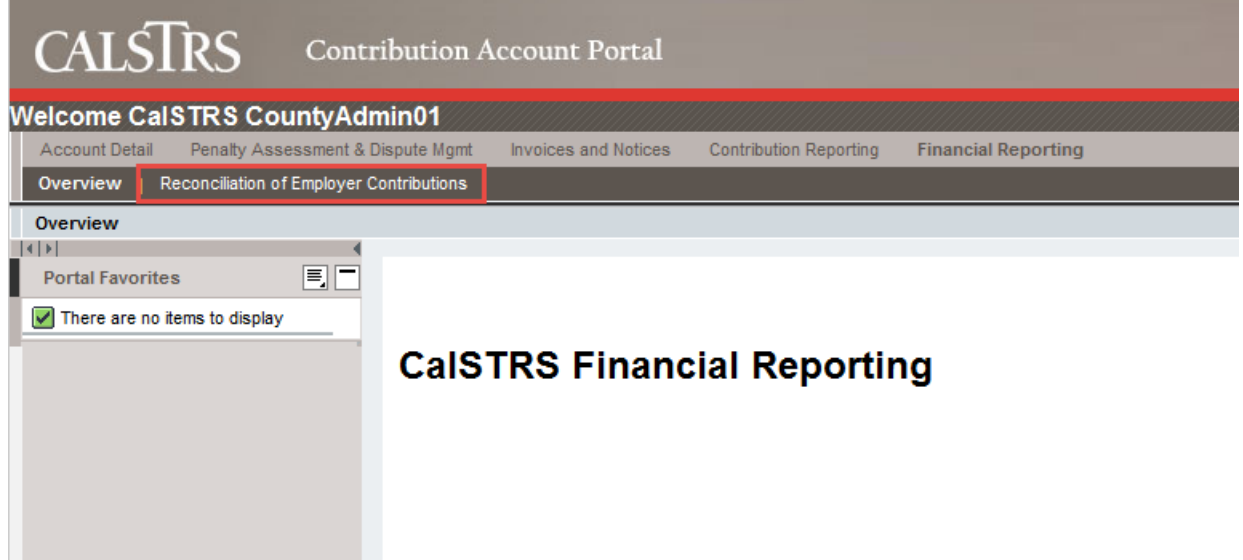

**3.** Click on the **Reconciliation of Employer Contributions** tab, located on the upper-left hand side of your screen.

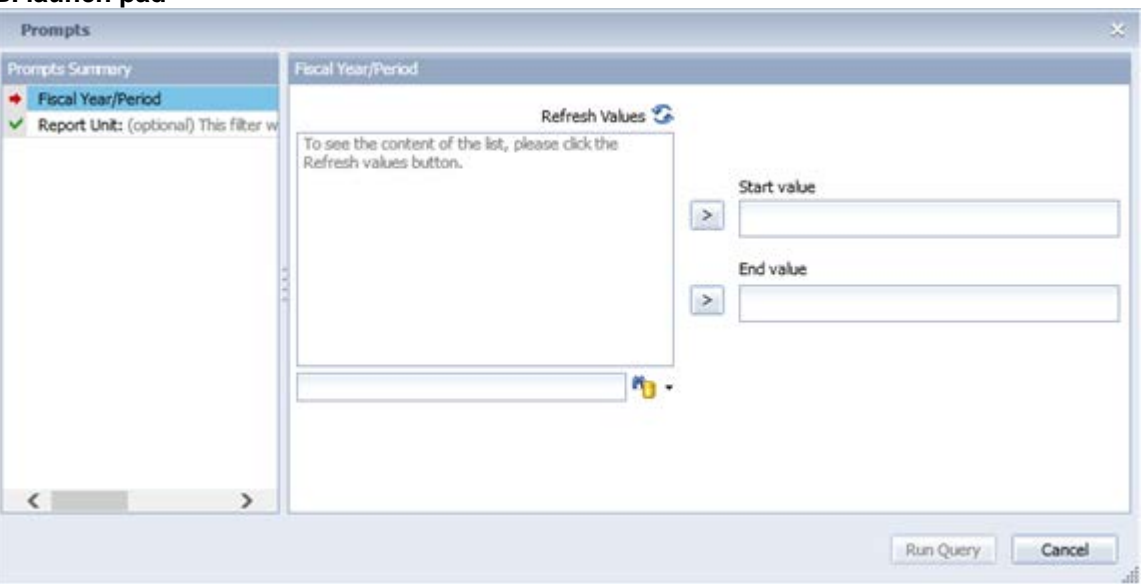

4. Click Fiscal Year/Period label Fiscal Year/Period.

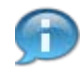

**BI launch pad** 

The Fiscal Year/Period is a required field that populates the data according to the dates selected. The CalSTRS Fiscal Period starts in July and ends in June.

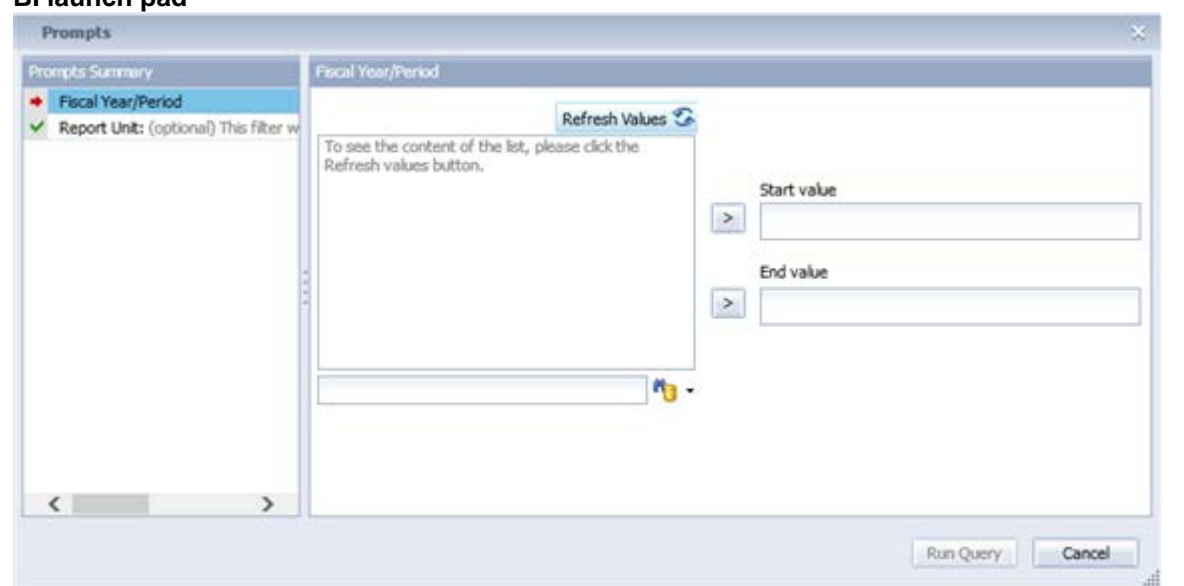

**5.** Click Refresh Values **incomendation** to show periods which are available for reporting.

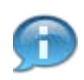

Data will be available when CalSTRS has closed its books for monthly reporting. For June, data will be available when CalSTRS has issued its audited financial statements, which is sometime in October.

On the right-hand side of the screen, you will see fields for *Start Value* and *End Value,* which are required values. Once you click on Refresh Values, available dates will populate and you will use these dates for these required fields.

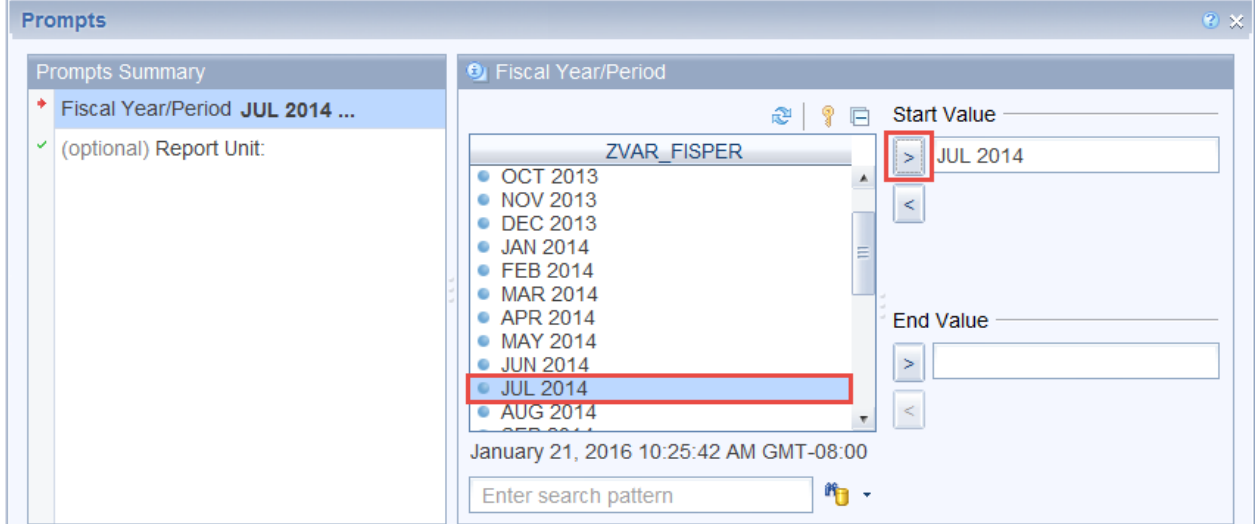

**6.** Click JUL 2014 Fiscal Year Period and then click the insert button.

For example, to run a report from July 2014 to May 2015, once you click on Refresh Values, highlight July 2014 from the selection and then click  $\Box$  located below the Start Value. Clicking this will select July 2014 as your start Value.

**7.** Drag the scroll bar down to view additional periods.

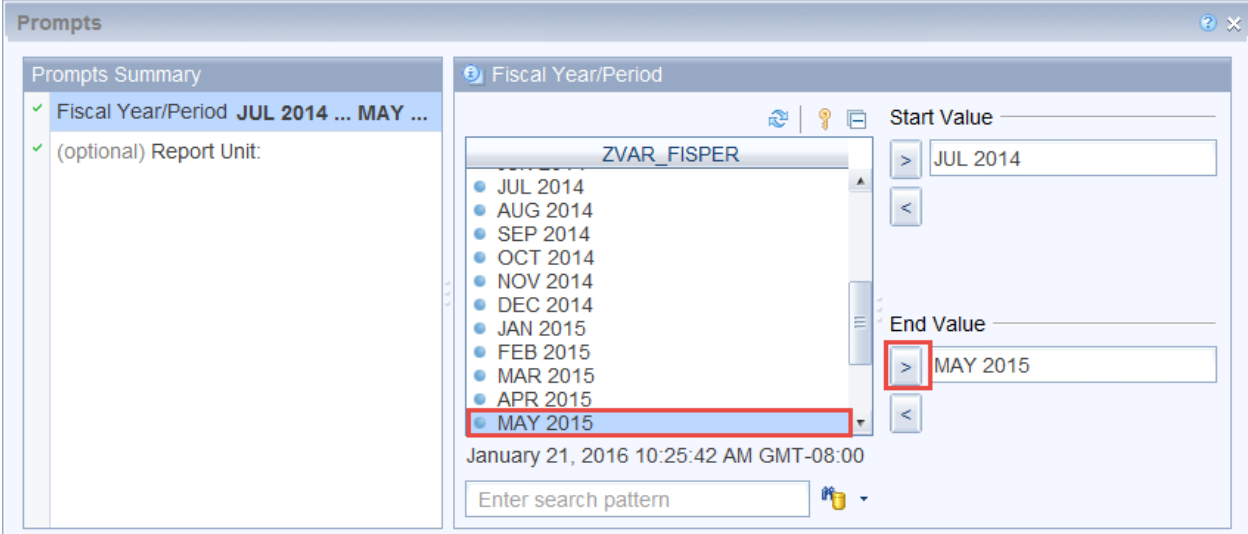

8. Highlight MAY 2015 Fiscal Year Period from the selection then click the insert button to select the End Value.

## **BI launch pad**

#### **BI launch pad**

**9.** Click "OK" at the bottom right of your screen to run the report.

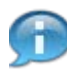

If you are a report source, you have a choice of running this report either for one report unit or multiple report units. On step 4 above, after selecting the periods, you will notice on the left hand side of your screen, an additional field called *Report Unit.* If you leave this field blank, the report will return data for all report units which report to your County.

If you want to see a specific Report Unit, highlight *Report Unit* on the left hand side of your screen and click on Refresh Values to show all available Report Units within your County.

#### **BI launch pad**

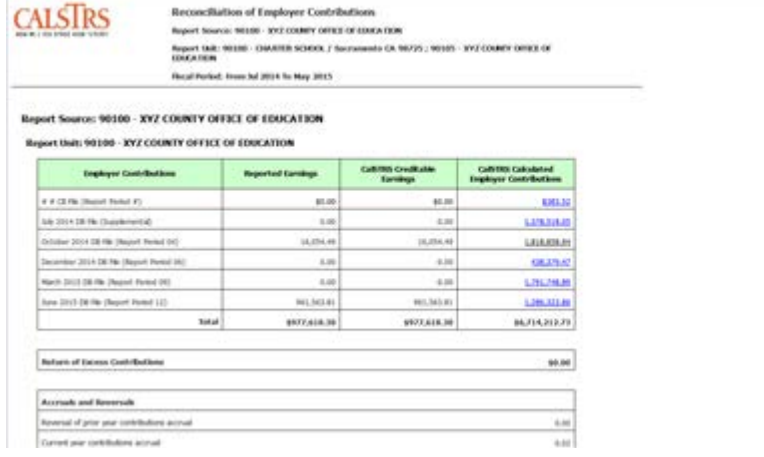

- **10.** Drag the scroll bar down to view additional data.
- **11.** This report summarizes all contribution files received from July 2014 to May 2015 arranged by Report Period.

If you want to see additional details behind an amount within this report, for example, the October 2014 DB file amounting to  $1.818.858.94$ , click on the highlighted amount on the right hand side corresponding to this file.

# **BI launch pad**

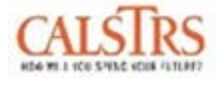

#### **Reconciliation of Employer Contributions**

Report Source: 90100 - XYZ COUNTY OFFICE OF EDUCATION

Report Unit: 90100 - CHARTER SCHOOL / Sacramento CA 98725 ; 90105 - XYZ COUNTY OFFICE OF EDUCATION

Fiscal Period: From Jul 2014 To May 2015

#### Report Source: 90100 - XYZ COUNTY OFFICE OF EDUCATION

#### Report Unit: 90100 - XYZ COUNTY OFFICE OF EDUCATION

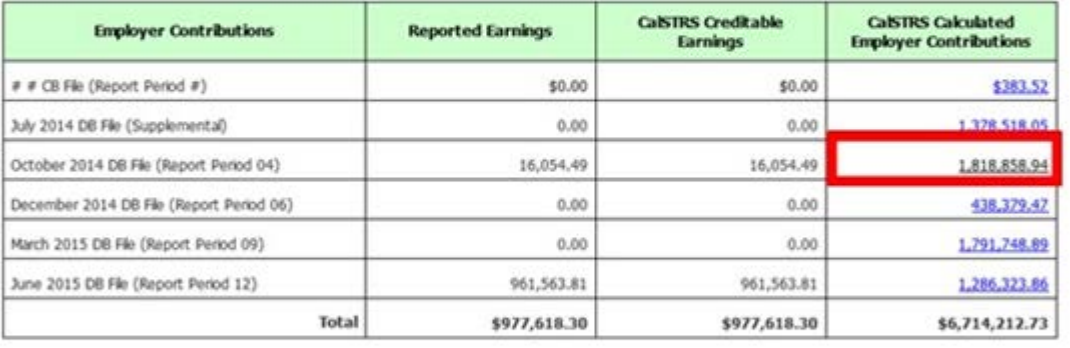

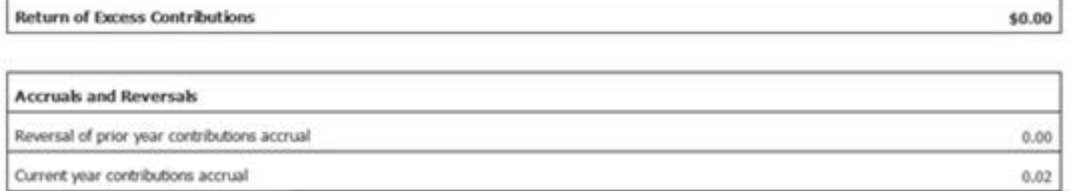

## **12.** Drag the scroll bar down to view additional data.

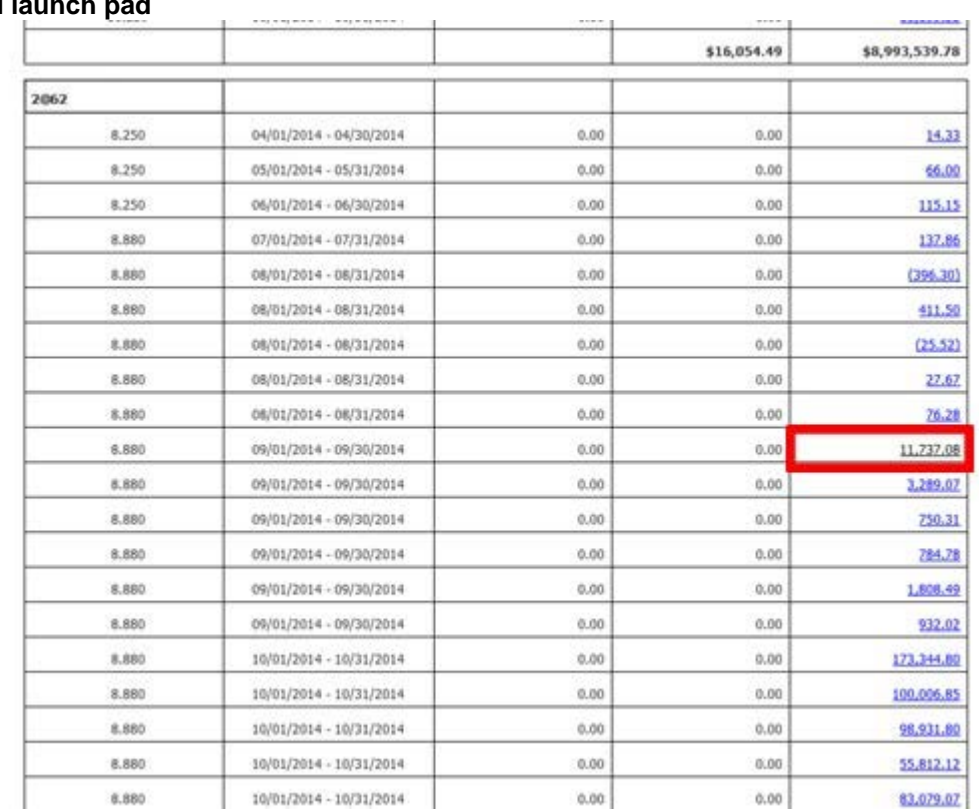

## **BI launch pad**

**13.** Click on any hyperlinks to display additional data about the value.

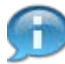

This report provides a more detailed breakdown of the amount selected such as the contribution rate and the service period of the amount selected.

If you want to see more details behind an amount within this report, for example, the amount for service period 09/01/2014 - 09/30/2014 amounting to \$11,737.08, click on the amount on the right hand side corresponding to the service period.

**14.** Drag the scroll bar to the right to display additional data. This report provides a more detailed breakdown of the amount selected at the member level.

## **BI launch pad**

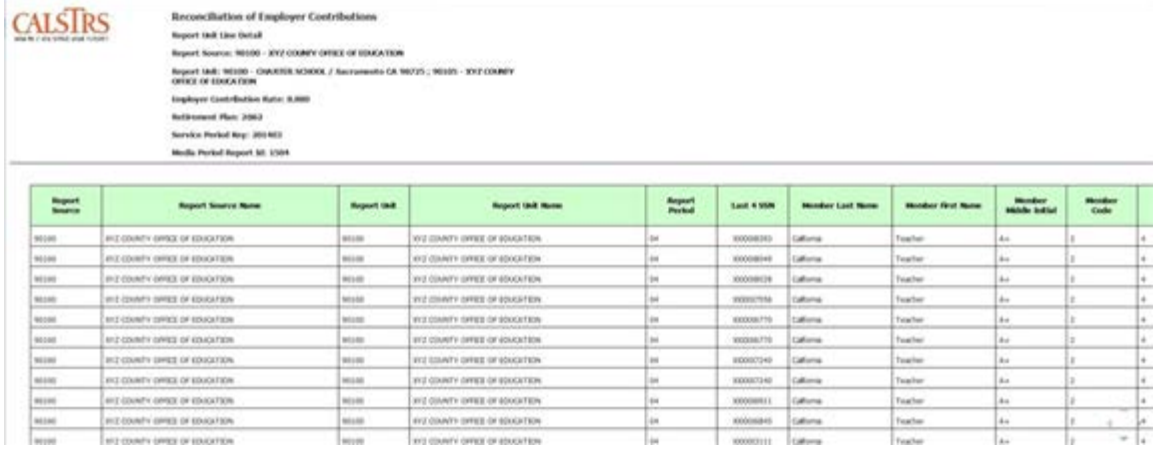

**15.** You can choose to print the report or save it as an excel file.

#### **BI launch pad** Web Intelligence -**IBI** 卽 De  $\mathbf{B}$  | an I  $\boxtimes$  + У è 嚕 ÷ iŋ.  $\alpha$ æ Tra  $\Box$ Save  $Ctrl + S$ 髩 Document Summary F12 Save As.. EM **B** Print Edit HOW WILL YOU SPEND YOUR FUTURE?  $\blacktriangle$ **Reconciliation of Employer Contributions** General Type: Web Intelligence document

**16.** Select the location you would like to save the document. Then, select PDF or Excel from the "Files of Type" drop down menu.

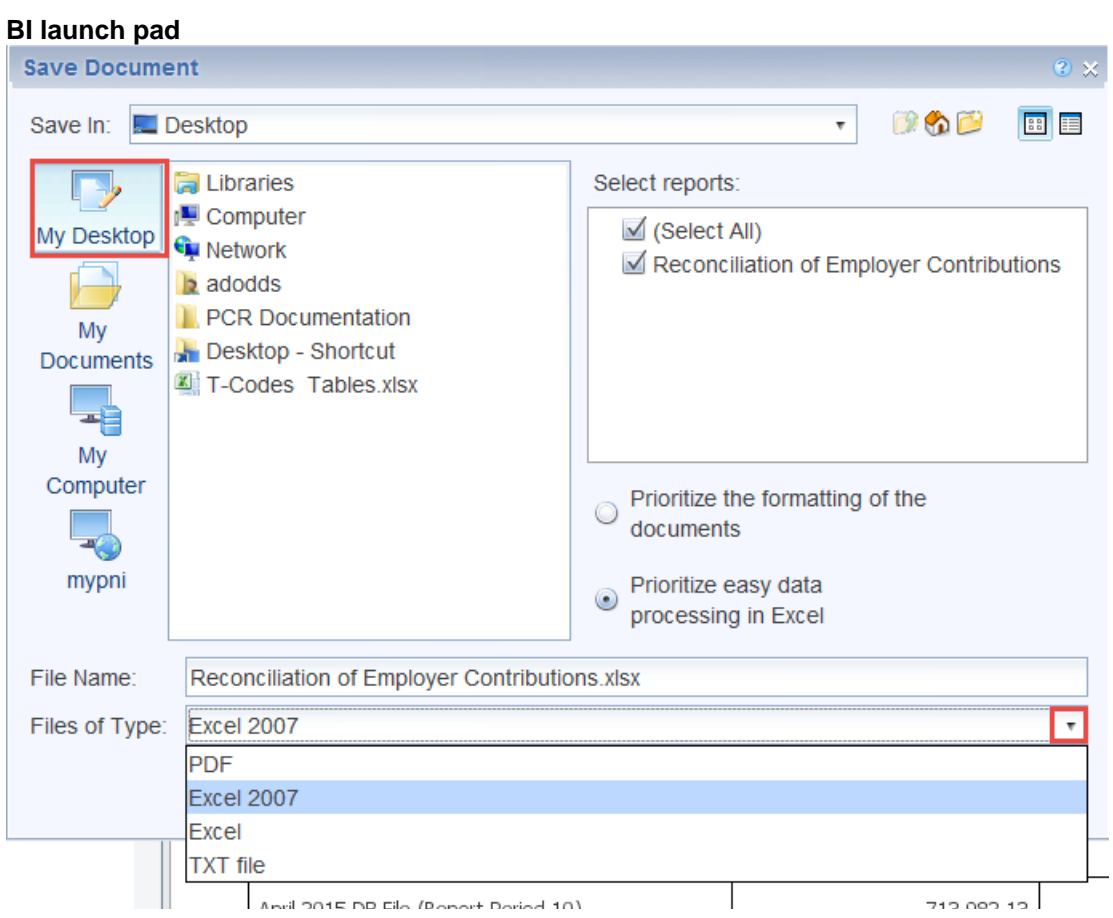

17. Click Reconciliation of Employ... tab to return to the main report.

## **End of simulation.**

**Result**

This procedure has been completed.